# **COME PRENOTARE ATTRAVERSO IL SITO : [WWW.TEMPODIEVENTI.COM](https://www.tempodieventi.com/)**

Aprendo il sito ci si trova di fronte a questa schermata con la videata scorrevole dei primi 5 eventi (visite guidate, viaggi, incontri culturali) ordinati per data.

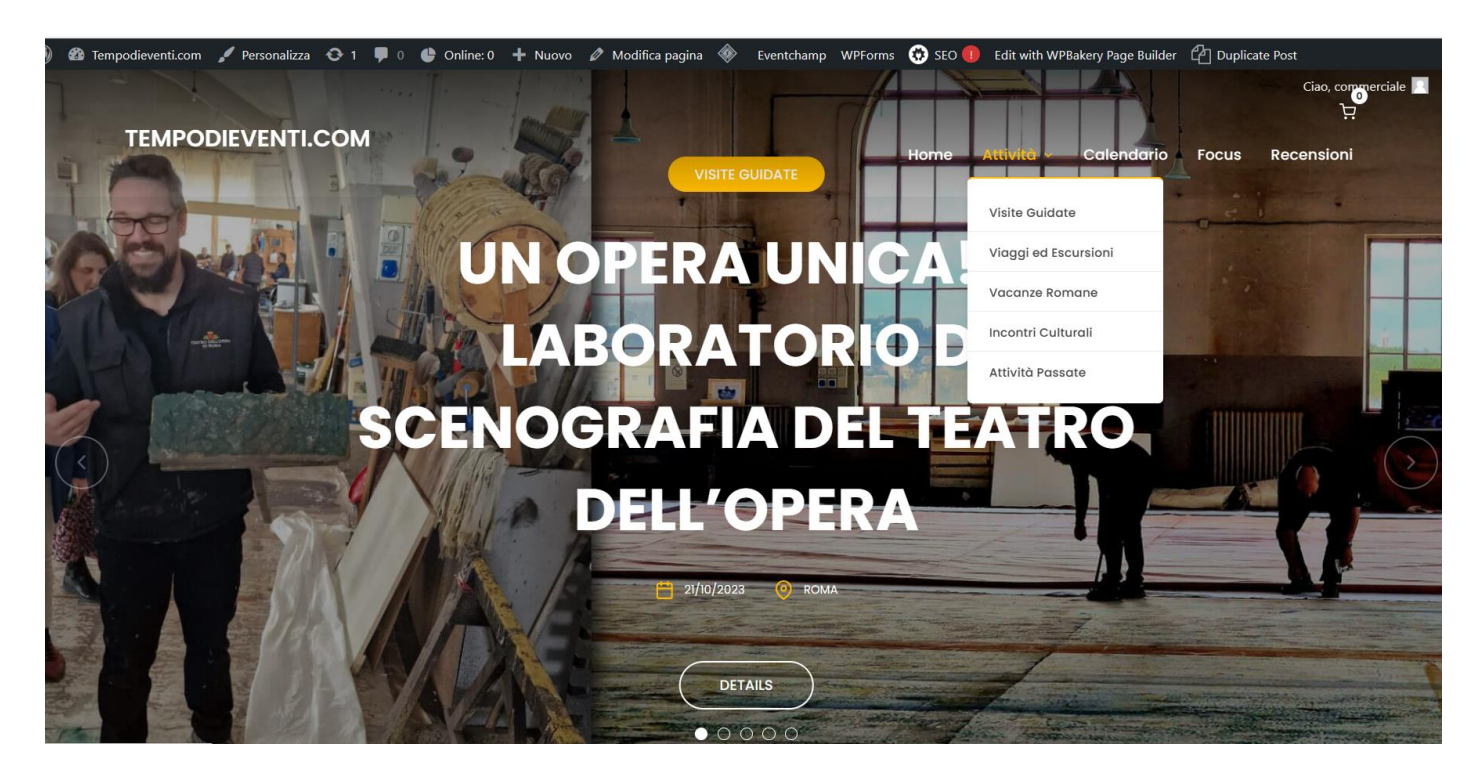

In alto a destra, tra le voci di menu c'è ATTIVITÀ. Cliccandoci si apre un una piccola finestra di opzioni da dove si selezionano le attività desiderate (visite, viaggi etc..).

Le stesse attività si trovano scorrendo verticalmente le pagine del sito.

### **Come effettuare una prenotazone**:

evidenziare e cliccare, ad esempio, la voce visite guidate:

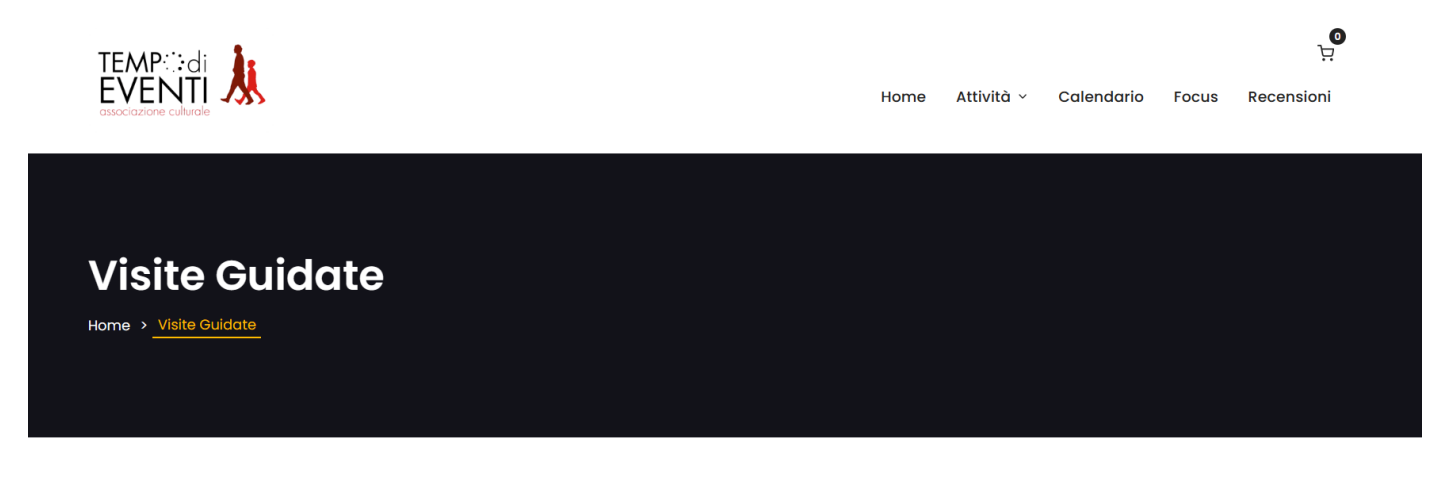

Visite Guidate

scorrendo in basso si ha la possibilità di vedere tutte le visite guidate in programma, ciascuna con una breve descrizione.

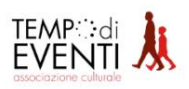

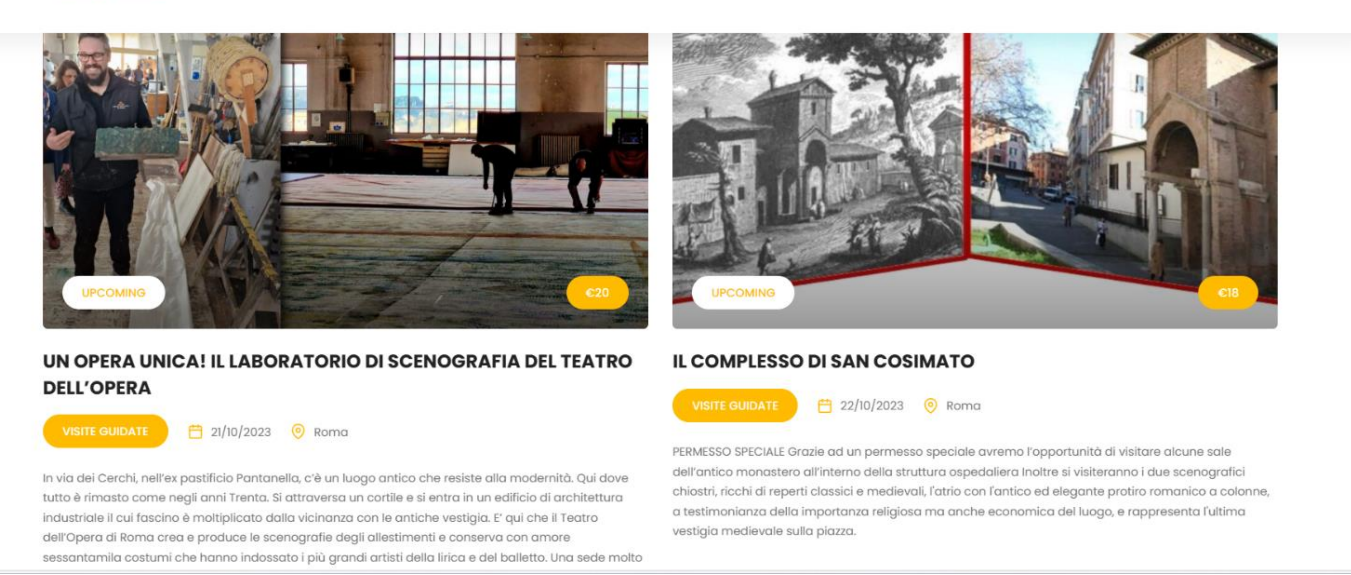

Cliccando sulla foto della visita guidata si può leggere l'intera descrizione/programma il giorno l'orario e i relativi costi (i soci di ISCRITTI A PARLARE devono prendere sempre come riferimento il costo riservato ai "Soci").

Scorrendo verso il basso, alla fine si trova la seguente schermata con il costo che varia da visita a visita

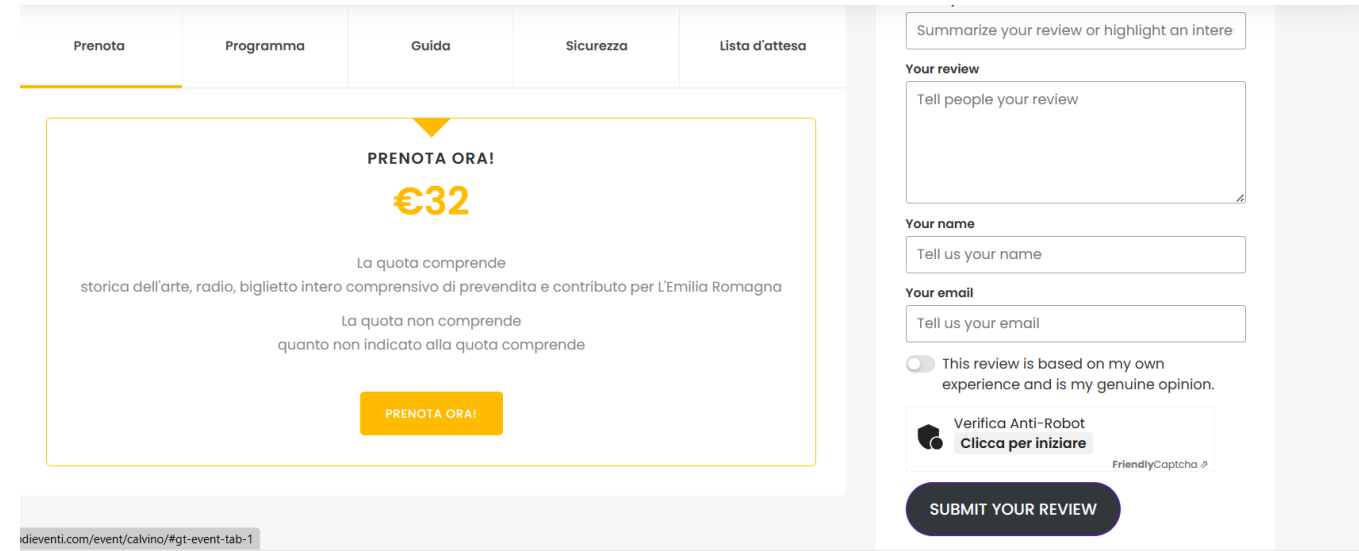

Cliccando su prenota ora (rettangolino giallo) si comincia la prima fase della prenotazione.

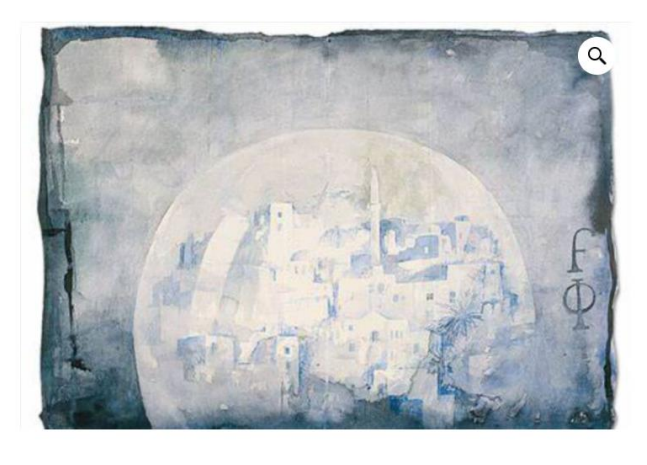

## **MOSTRA "FAVOLOSO CALVINO"**

A cento anni dalla nascita di Italo Calvino, una mostra alle Scuderie del Quirinale celebra lo scrittore e il suo rapporto con le arti. Le sale della mostra saranno ricche e intrise di tutti i temi che rappresentano la 'storia calviniana'. Un percorso espositivo, dunque, che si propone come un vero viaggio che passa all'impronta cosmopolita all'apertura internazionale delle ricerche scientifiche. Favoloso Calvino" è un viaggio attraverso la vita, l'impegno politico e civile, i luoghi nonché la produzione letteraria di Italo Calvino.

# 4 disponibili

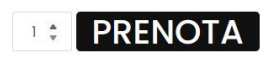

In questo esempio risultano rimanenti solo 4 posti disponibili per la prenotazione.

Accanto al tasto prenota per default è inserito 1 (un Posto), ma cliccando sulla freccetta in alto si può aumentare i numero dei posti da prenotare (fino a 4, nel caso specifico).

Cliccando poi sul tasto prenota si apre una maschera di acquisizione dei dati della persona che sta effettuando la prenotazione.

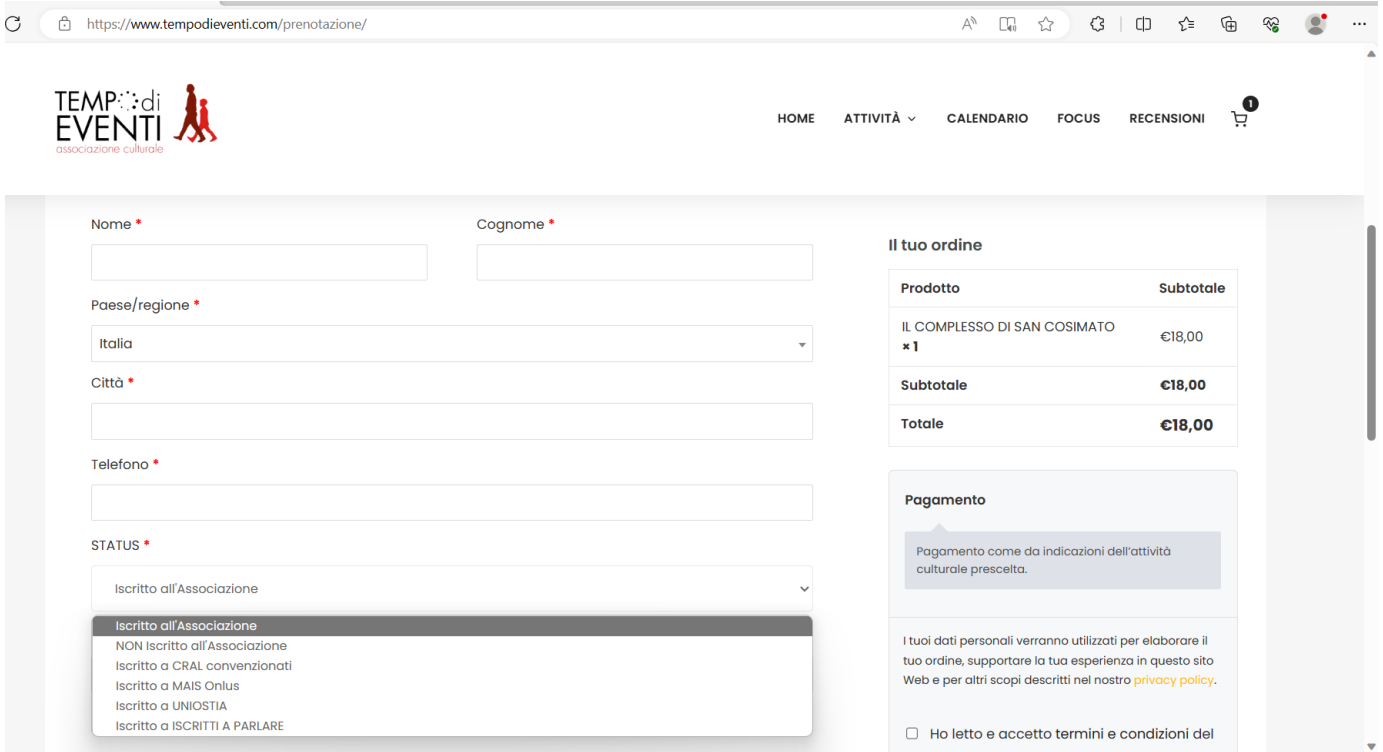

Alla voce STATUS si deve evidenziare "Iscritto a ISCRITTI A PARLARE". È obbligatorio anche mettere la spunta su "ho letto e accetto termini e condizioni". Cliccando sul tasto

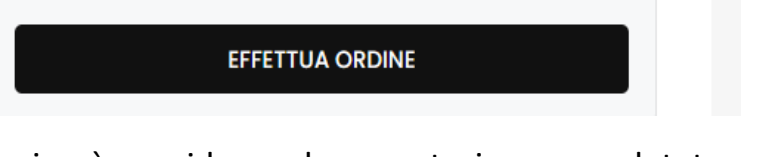

si può considerare la prenotazione completata

### Se cliccando sul tasto PRENOTA ORA, invece del numero dei posti disponibili, dovesse comparire la scritta

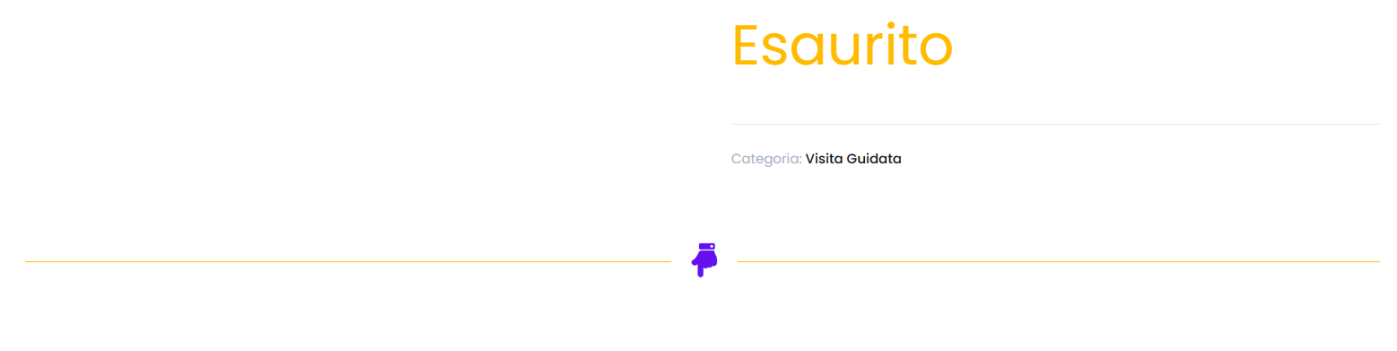

#### Lista d'attesa

In caso di esaurimento dei posti disponibili è possibile inserirsi in una lista d'attesa che in caso di rinuncia di persone già confermate o di aumento della disponibilità di posti permette di essere inseriti nella lista partecipanti. Per inserirsi compilare il modulo:

resta solo la possibilità di scegliere l'opzione "lista d'attesa", che si trova immediatamente sotto. Scorrendo la pagina in verticale si visualizzano alcune voci da compilare.

Anche qui selezionare "Iscritto a ISCRITTI A PARLARE" per avere una preferenza nella lista

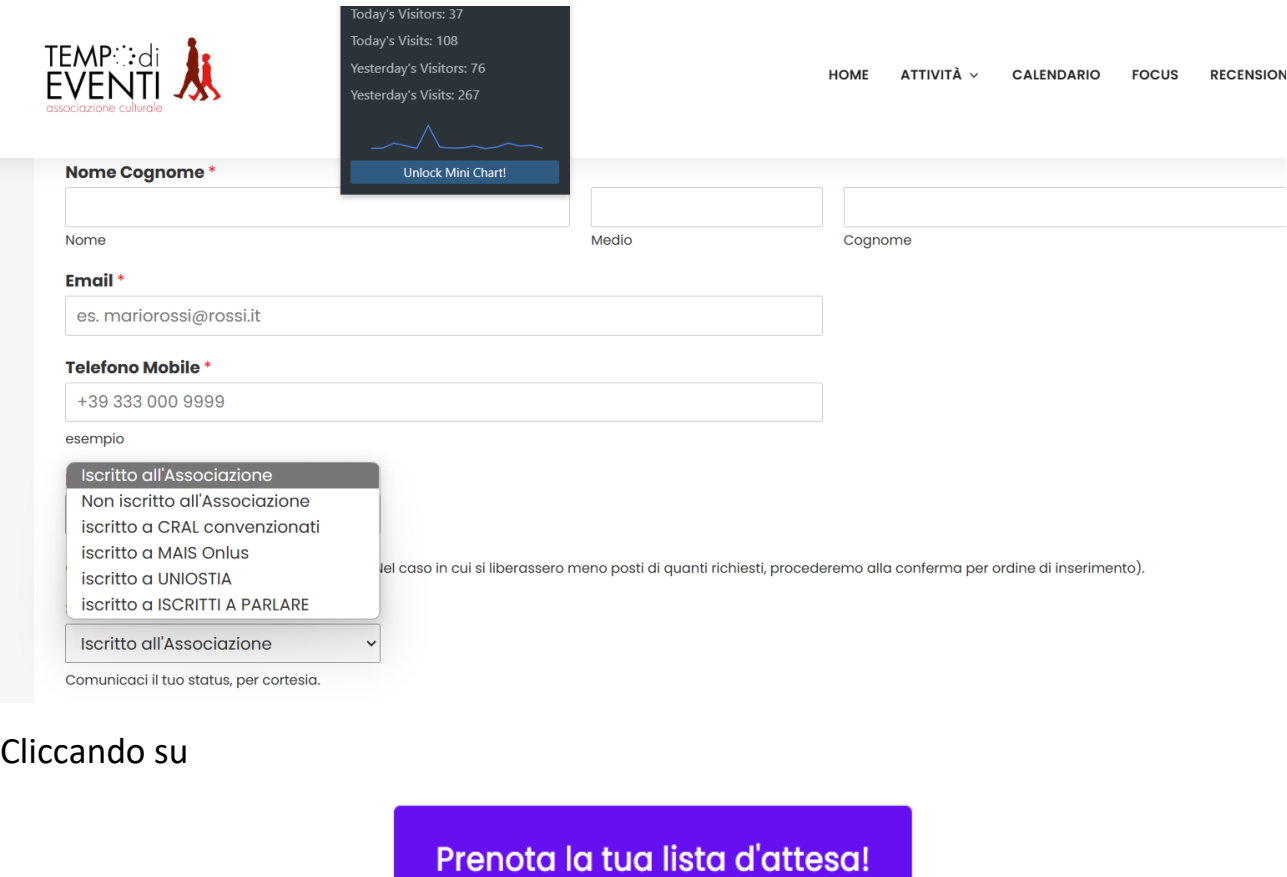

si viene inseriti in lista d'attesa con priorità. La procedura è conclusa.